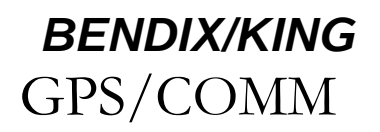

Ces instructions simplifiées d'exploitation ne sont que pour vous familiariser avec le GPS KLX 135A.

Pour de plus amples instructions, se référer au pilot's guide du KLX 135A : P/N 006-08789-000.

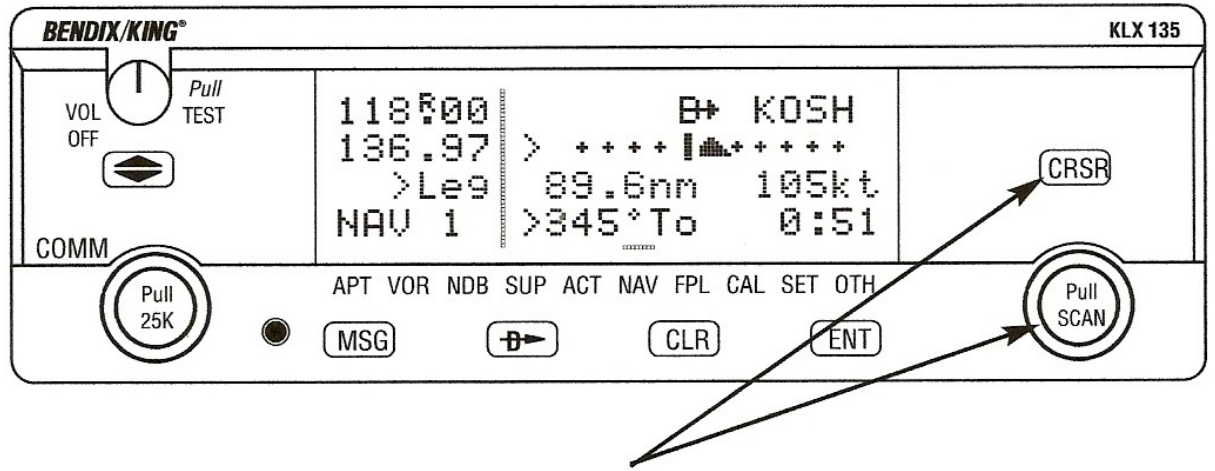

# *GPS*

Les deux boutons concentriques et CRSR sont utilisés pour contrôler le GPS KLX 135A. Le bouton droit interne peut être tiré mais pour l'instant il doit être poussé.

Lorsque le curseur est désactivé, OFF, le bouton extérieur de droite active le changement de page du type (APT > VOR > NDB….) et le bouton intérieur de droite change le nombre de pages à l'intérieur des pages précédentes (APT1 > APT 2….).

Lorsque le curseur est activé, ON, le bouton extérieur droit déplace le curseur et le bouton intérieur droit modifie les données sous le curseur.

## **Pour modifier un champ cyclique :**

**1 :** Activez le curseur (en pressant le bouton CRSR )

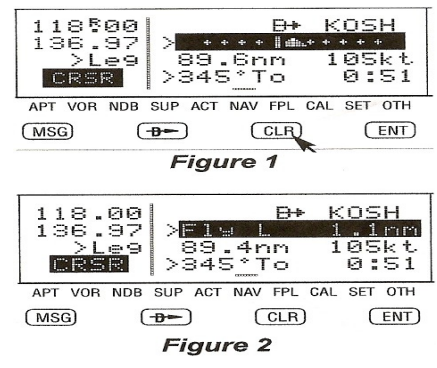

et placez le devant le paramètre à modifier qui est toujours précédé de (>).

**2 :** Appuyez sur la touche CLR pour changer la valeur. Exemple en page NAV1 on peut

afficher soit une barre de déviation (fig1) ou une valeur numérique de déviation (fig2).

## **Pour afficher l'aéroport le plus proche.**

- **1 :** Appuyez MSG puis sur ENT deux fois.
- **2 :** Le point de la page de l'aéroport sera affiché sur l'écran. Le bouton intérieur droit (en position pulled out) peut être utilisé normalement pour afficher les autres aéroports les plus proches. En position (pulled in) vous pouvez afficher les 4 pages AIRPORT pour un aéroport spécifié.

## **Ð To go Direct To a waypoint:**

- **1 :** Appuyez sur Ð. La page direct to (DIR) sera affichée à l'écran.
- **2 :** Entrez le waypoint désiré en utilisant les boutons droits.
- **3 :** Press ENT pour voir les informations sur le waypoint. Appuyer une nouvelle fois sur ENT pour confirmer le waypoint. Ceci lance le direct to et la barre de déviation sera centrée et vous serez sur le track.

## **Pour créer un vol :**

- **1 :** Sélectionnez le Flight Plan actif (FPL 0) ou un plan de vol sauvegardé (FPL 1 jusqu'à FPL 9) affiché à l'écran.
- **2 :** Effacez les points existant si nécessaire en plaçant le curseur CRSR sur le point à effacer puis en appuyant sur CLR, puis ENT.
- **3 :** Pour insérer un point de cheminement entre deux autres points, placez le curseur CRSR sur le point qui suivra ce nouveau point.
- **4 :** Avec le curseur actif, entrez l'identifiant du point puis appuyez sur ENT.
- **5 :** La page des waypoints s'affiche, sélectionnez votre point, pressez une seconde fois ENT.
- **6 :** Recommencez de même pour chaque point de la route.

## **Pour calculer les vents en altitude :**

- **1 :** Utilisez la page CAL 3 pour le calcul de l'altitude pression.
- **2 :** Utilisez la page CAL 5 pour le calcul de la vitesse vraie (TAS).
- **3 :** Allez à la page CAL 6 et entrez le cap actuel de l'avion. Le Ve et le Vt et le vecteur vent (direction et vitesse) seront alors affichés sur les deux dernières lignes de la page CAL 6.

## **Page NAV 5 (Moving Map)**

## **Pour changer l'échelle de la carte.**

- **1 :** Appuyez sur le bouton CRSR. Le curseur se place sur l'échelle de la carte dans le coin inférieur gauche de l'affichage de la carte.
- **2 :** Utilisez le bouton interne droit pour changer les facteurs d'échelle.
- **3 :** Pour les zones terminales de vol utilisez le mode AUTO scale.

## **Pour changer les informations sur la carte.**

**1 :** Appuyez sue le bouton CRSR, sélectionnez Menu puis ENT. Un menu Pop Up s'ouvre. (fig3)

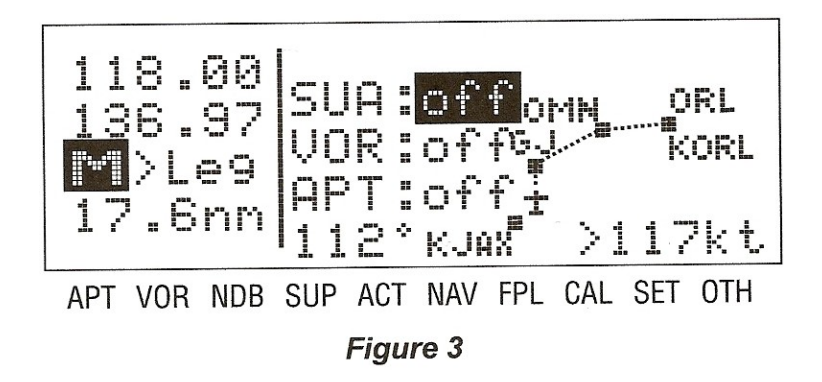

Ligne 1 : Affichage 5 espaces aériens les plus proches

Ligne 2 : Affichage 9 VOR les plus proches

Ligne 3 : Affichage 9 aéroports les plus proches

Ligne 4 : Orientation carte : N↑ Nord devant ; DTK↑ desired track ; TK↑ Track actuel (quand  $Vs > 2 kt$ 

**2 :** Utilisez le bouton de droite extérieur pour sélectionner la rubrique souhaitée, et le droit interne pour changer le réglage.

#### **Pour changer l'affichage d'informations sur la navigation dans le coin inférieur droit.**

- **1 :** Appuyez sur le bouton CRSR.
- **2 :** Utilisez le bouton de droite extérieure pour déplacer le curseur vers le champ cyclique dans le bas à droite.
- **3 :** Appuyez sur CLR pour changer dans les propositions suivantes : Vs, Estimated Time En Route (ETE) durée estimée en route vers le point actif sélectionné, Crosstrack correction ou cap magnétique (DTK).

# *COMM*

Les 2 boutons de gauche et le bouton transfert sont utilisés pour contrôler la COM. Un petit R apparaît sur le point décimal de la fréquence active lorsque le silencieux est coupé et que la radio est en réception (fig. 4). En émission un petit T apparaît au même endroit.

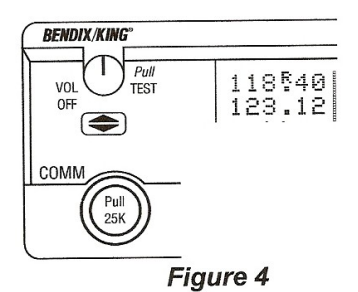

#### **Pour sélectionner une fréquence radio.**

- **1 :** Utilisez le bouton externe gauche pour sélectionner la fréquence désirée. Entre 118 et 136.
- **2 :** Assurez-vous que le bouton interne de gauche est poussé, et utilisez le pour les incréments de 0,05 MHz

#### **Pour afficher une fréquence de 25 KHz :**

- **1 :** Tirez sur le bouton gauche intérieur.
- **2 :** Utilisez les boutons à gauche pour ajuster la fréquence. Notez que le KLX 135 A affiche 2 chiffres après la virgule, de sorte que le dernier chiffre est implicite. Ainsi, si la fréquence est de 123,125 MHz, le KLX 135A affiche 123,12.
- **3 :** poussez le bouton intérieur gauche pour revenir au pas de 50 Hz.

#### **Pour utiliser le mode standby fréquence.**

- **1 :** utilisez le bouton gauche pour afficher la fréquence standby.
- **2 :** utilisez le bouton de transfert pour changer la fréquence.

#### **Pour utiliser le mode fréquence.**

- **1 :** Appuyez 2 secondes sur le bouton de transfert. La fréquence standby disparaît et la fréquence active restera la même.
- **2 :** affichez la nouvelle fréquence puis le bouton de transfert. (fig 5).

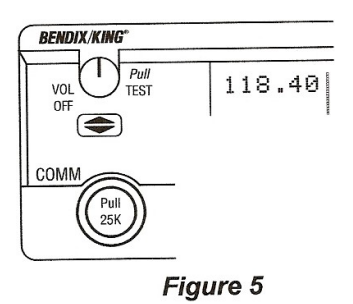

#### **Sélectionner une fréquence de la data base.**

**1 :** Recherchez le code OACI de votre terrain. La page 4 APT affiche les types de fréquence disponibles. TWR (tour) GRND (sol). (fig 6).

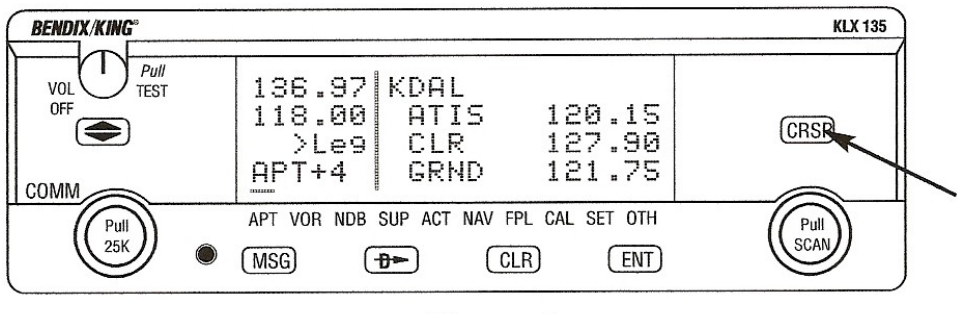

**Figure 6** 

2 : A l'aide du bouton CRSR sélectionnez la fréquence désirée puis validez avec ENT. (Fig. 7 et 8)

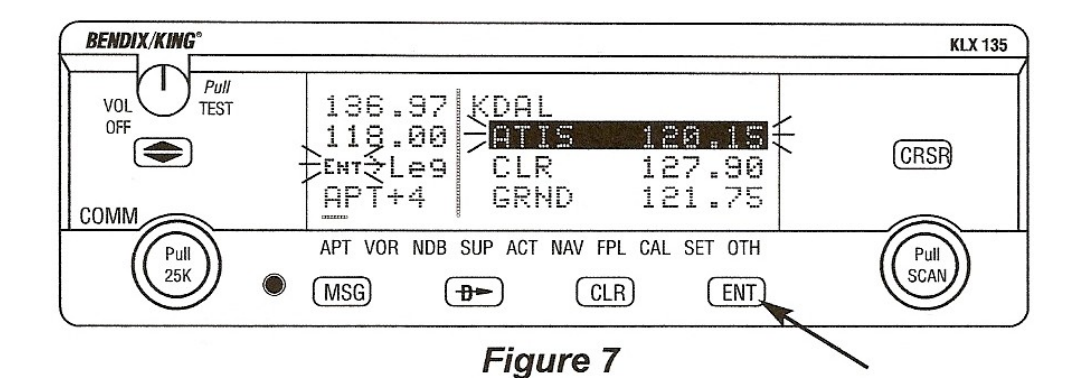

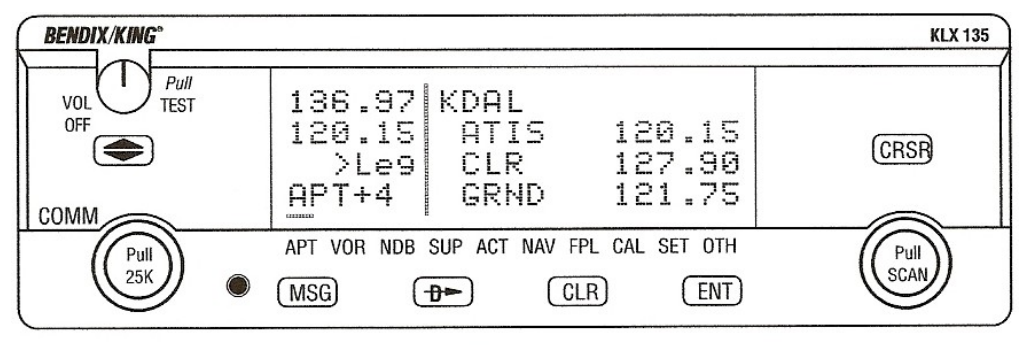

Figure 8

3 : Le volume sonore de la radio et le squelch se règlent avec le bouton gauche supérieur. (Fig. 9)

> **BENDIX/KING®** Pull VOL **TEST OFF**

**Figure 9** 

## **Trouvez votre chemin autour de vous.**

Il y a 10 types de pages qui peuvent être affichées sur le coté droit de l'écran, chacune dispose de plusieurs numéros de pages.

## **Page AIRPORT (APT)**

- 1 : Identification. Altitude, nom, ville, état, province, pays, type (civil/militaire)
- 2 : Latitude/ longitude, radial distance de la position actuelle.
- 3 : N° de piste, longueur, surface, éclairage.
- 4 : Fréquences aéroport.
- 5 : Remarques sur l'aéroport.

## **Page VOR**

- 1 : Identifiant VOR fréquence, nom, latitude/ longitude
- 2 : Déclinaison magnétique de la station, radial distance de la position actuelle.

## **Page NDB**

- 1 : Identifiant VOR fréquence, nom, latitude/ longitude
- 2 : Déclinaison magnétique de la station, radial distance de la position actuelle.

## **Pages complémentaires SUP**

- 0 : Permet de choisir la méthode de création de waypoint.
- 1 : Latitude/ longitude, radial distance de la position actuelle.
- 2 : Point de référence.
- 3 : Waypoint crée par l'utilisateur.

## **Page Active waypoint ACT**

Page des waypoints actif et waypoints contenue dans le FPL 0.

## **Page Navigation NAV**

1 : Waypoint point actif de la branche, CDI écart de route, distance, Vs, cap, temps vers le point sélectionné.

- : Position (latitude/longitude ou radial/distance)
- : Heure actuelle, heure de départ, ETA à destination, temps de vol écoulé.
- : Track désiré, track actuel, cap vers le waypoint actif.
- : Carte déroulante (moving map).

#### **Page création de vol FPL**

: Plan de vol actif.

1-9 : Vols en mémoire

#### **Pages calculs CAL**

- : Calculs sur le trajet. Distance, cap et ETE
- : Calculs carburants.
- : Altitude pression.
- : Altitude densité.
- : Vitesse vraie (TAS)
- : Vents en altitude.

#### **Pages réglages SET**

- : Position de l'initialisation du récepteur GPS.
- : Date, heure et fuseau horaire de la zone d'initialisation.
- : Mise à jour de la base de données.
- : Anticipation virage. Activation, désactivation.
- : Premier waypoint par défaut.
- : Caractéristiques des aéroports les plus proches.
- : Alerte espace aérien. Activer/désactiver.
- : Baro set, indication altitude, unité barométriques.

#### **Autres pages OTH**

- : Etat du récepteur GPS, estimation de l'erreur de position.
- : Statut du signal GPS ?
- : Liste des points de cheminement définis par l'utilisateur.
- : Liste des aéroports et des waypoints définis par l'utilisateur avec leurs remarques.
- : Version du software.